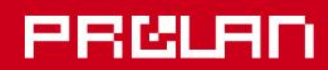

## Руководство администратора

2024

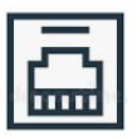

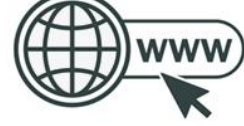

**ETHERNET HADDWARE** 

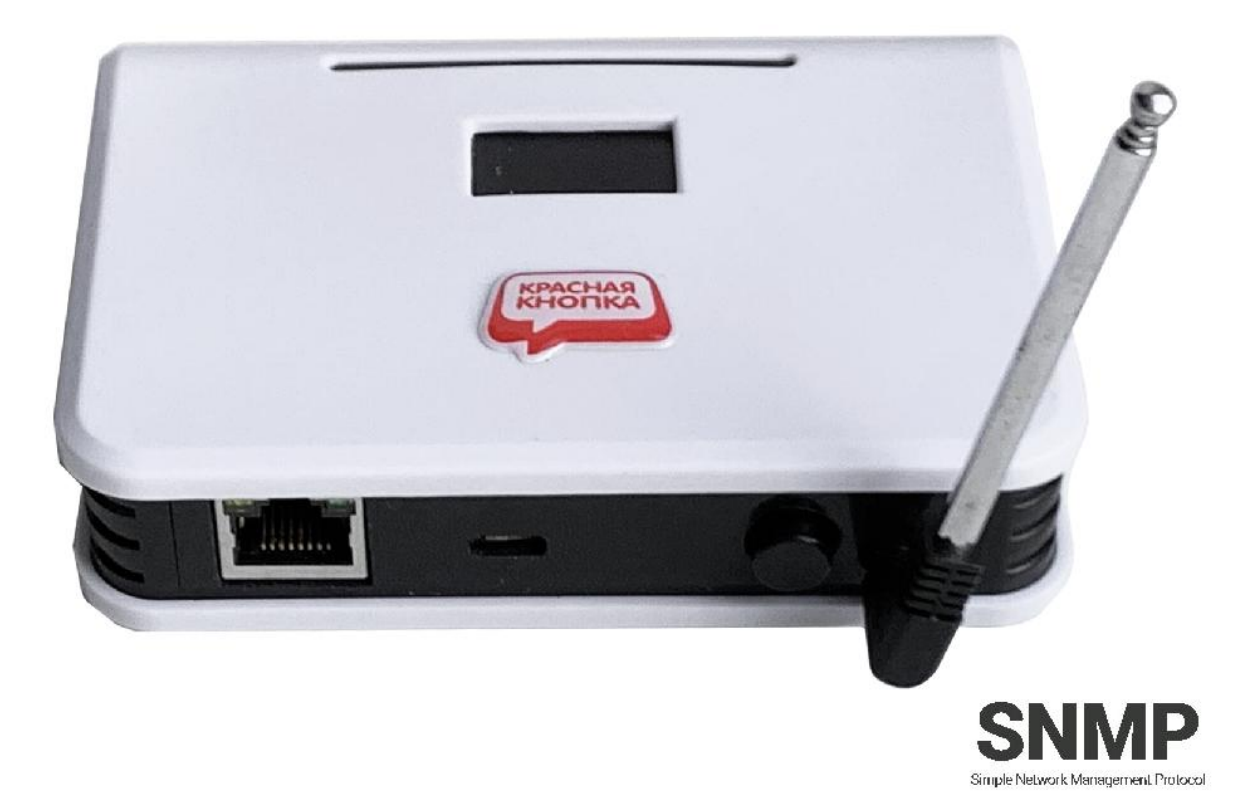

# Автономные беспроводные Ethernet приемники ProLAN-775-TS

Установка и настройка

## **Введение**

Автономные беспроводные приемники ProLAN-775-TS предназначены для приема сигнала от беспроводных пультов и кнопок, и передачи их в облачные сервисы CXM-online или SaaS Loyalty Reporter. Опционально, при нажатии кнопок могут отправляться сообщения в группы или чаты Telegram. Передача выполняется с использованием безопасного протокола https. Работа устройства может контролироваться по SNMP. В зависимости от установленной в приемнике лицензии, может поддерживаться до 256 беспроводных кнопок.

Настройка приемника производится с помощью программы DevConfig. Необходимо также получить аккаунт в Web-сервисе CXM-online или бесплатном сервисе SaaS Loyalty Reporter. В Web-сервисе необходимо предварительно создать POS (точку продажи/оказания услуг), к которому относятся беспроводные пульты и кнопки, а также вопрос (или вопросы), на которые отвечают клиенты или сотрудники.

Если необходимо передавать нажатия кнопок в Telegram, то необходимо создать Telegram бота, а также одну или несколько групп, или чатов Telegram, в которые будут отправляться сообщения.

## **Основные параметры**

#### **Беспроводные кнопки и пульты**

- Рабочая частота 433,92 МГц;
- Модуляции ASK, Манчестерский код, 24-х битный идентификатор кнопки;
- Радиус приёма сигнала около 100 м в свободном пространстве;
- Телескопическая антенна.

### **Ethernet**

- Скорость передачи 10/100 МБ/с;
- Полудуплексный/полнодуплексный режим;
- Разъем RJ-45 для подключения патч-корда.

#### **Модуль**

- Напряжение питания: 5 вольт постоянного тока через micro USB разъем или Type-C;
- Максимальный ток потребления 230 мА;
- OLED дисплей 0.91" с разрешением 128х32;
- Переключатель режима OPERATIONAL/CONFIG
- Варианты USB-UART мостов устройства: CH340, Seeed RP2040

## **Подготовительный этап**

Приемник поставляется в комплекте с блоком питания на 5 вольт и кабелем USB 2.0 Type-A – micro USB 2.0 или Type-C. Допускается питание устройства от USB компьютера или другого источника с напряжением от 4,8 до 5,2 вольт. Нестабильное или повышенное напряжение питания может привести к зависанию или выходу приемника из строя.

Для подключения приемника в сеть Ethernet также потребуется кабель патч-корд «витая пара» (в комплект поставки не входит). Кабель должен быть исправен и иметь достаточную длину для подключения к порту оборудования локальной сети (концентратор, маршрутизатор или розетка СКС) в запланированном месте установки.

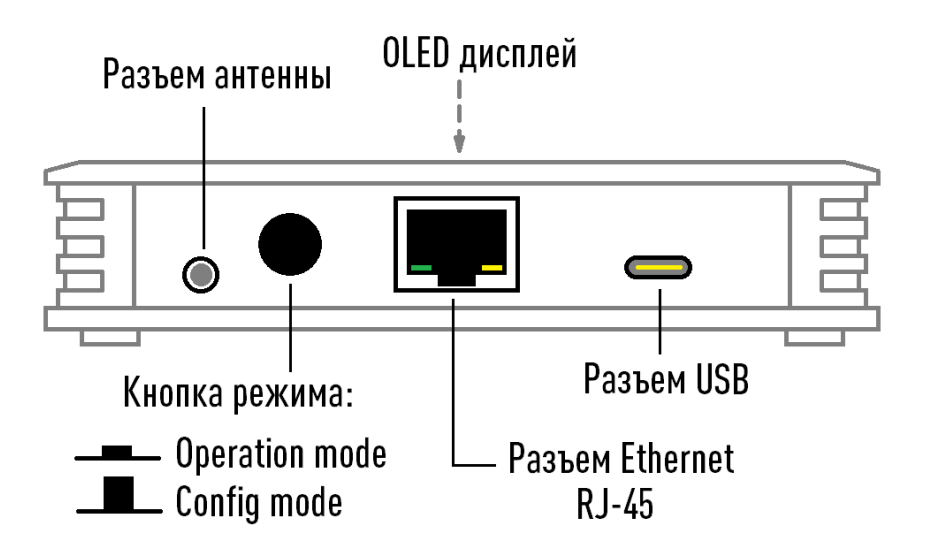

*Рис. 1. Задняя сторона приемника*

На задней стороне приемника расположены разъемы:

- Разъем Ethernet RJ-45 для подключения патч-корда;
- Разъем USB Type-C или micro для питания и настройки устройства;
- Кнопка с фиксацией для выбора режима работы. Когда кнопка находится во включенном (нажатом) состоянии устройство работает в режиме **Operational mode** (режим эксплуатации). Когда кнопка выключена (отжата), устройство работает в режиме **Config mode** (настройка устройства). Приемник анализирует состояние кнопки **только** при включении питания и при перезагрузке устройства;
- Разъем телескопической антенны. Антенна должна находиться в вертикальном положении, и быть выдвинута на три колена из четырех (17 см), что обеспечивает максимальный уровень приема сигнала.

На верхней стороне находятся:

- Светодиодный OLED дисплей;
- Под темным светофильтром расположены два светодиодных индикатора. Синий светодиод горит постоянно при наличии питания устройства. Красный светодиод загорается при приеме сигнала нажатия беспроводной кнопки, а также горит непрерывно в процессе передачи информации в облачный сервис.

Производитель оставляет за собой право менять исполнение корпуса, компоновку и модели разъемов, переключателя, дисплея и антенн, не приводящие к ухудшению характеристик.

Переведите переключатель режима в положение **Operational mode**. Подключите блок питания к приемнику и вставьте в розетку электропитания 220 вольт. Дисплей должен загореться и показать информацию о модели и номере версии устройства. Через короткое время вы услышите тройной звуковой сигнал, и на дисплее отобразится текст: **Не заданы настройки устройства**.

## **Создание Telegram бота и групп**

Если вы планируете использовать передачу сообщений о нажатии кнопок беспроводных пультов в Telegram, то вам необходимо создать Telegram бота, а также одну или несколько Telegram групп или чатов, в которые необходимо отправлять сообщения. В документе **[Telegram бот и группа. Руководство](https://911.prolan.ru/support/doc/TelegramBotAndGroup.pdf)  [администратора](https://911.prolan.ru/support/doc/TelegramBotAndGroup.pdf)**, который вы можете загрузить с сайта ProLAN, детально описан порядок создания и настройки бота и групп/чатов Telegram. Сохраните токен созданного бота и идентификаторы групп/чатов, так как они потребуются при настройке устройства.

## **Настройка устройства**

Для настройки устройства, в системе компьютера должен быть установлен драйвер поддержки устройства. В зависимости от модели USB-UART моста устройства, требуются разные драйверы.

## **USB-UART мост CH340**

Если на Windows компьютере, с которого вы будете выполнять настройку устройства, не установлен драйвер поддержки USB чипов CH340, то скачайте по ссылке [https://www.prolan.ru/files/freetools/button](https://www.prolan.ru/files/freetools/button%20drivers/CH341SER.zip) [drivers/CH341SER.zip](https://www.prolan.ru/files/freetools/button%20drivers/CH341SER.zip) архив с инсталлятором и разархивируйте его. Запустите на выполнение файл установки SETUP.EXE и выполните установку драйвера. Подключите устройство к USB разъему компьютера кабелем, входящим в поставку или аналогичным кабелем USB-micro USB. Система обнаружит новое устройство и создаст виртуальный COM порт, который можно увидеть в «Диспетчере устройств». Номер COM порта устройства может быть любым.

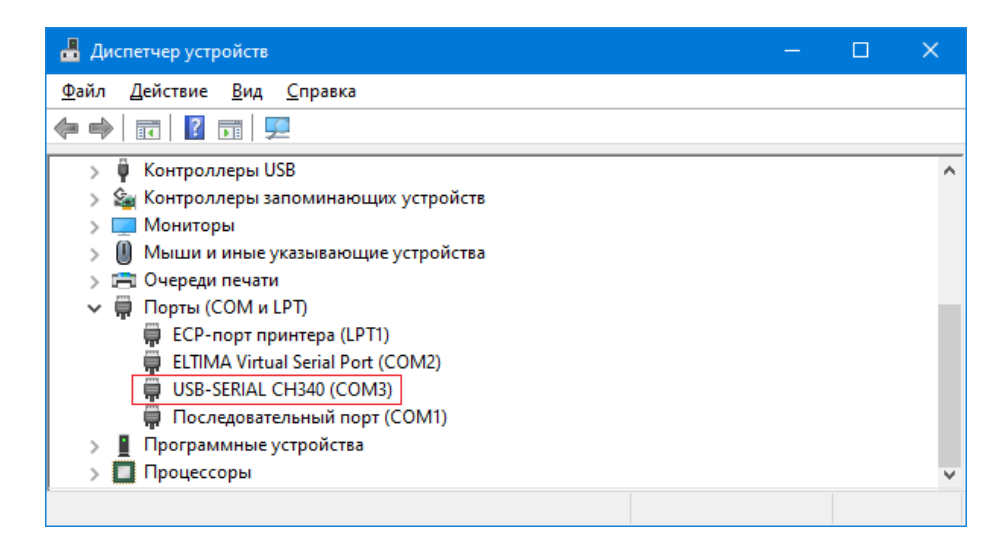

*Рис. 2. Виртуальный COM порт подключенного приемника в системе*

## **USB-UART мост Seeed RP2040**

Драйвер устройства в операционной системе Windows 10 **устанавливается автоматически** при подключении устройства к компьютеру. Устройство опознается в системе как стандартное «Устройство с последовательным интерфейсом USB»:

На компьютерах с Windows 7 и Windows 8 установку драйвера придется **выполнить вручную**. При первом подключении устройства к компьютеру система не сможет автоматически выполнить установку драйвера, и в «Диспетчере устройств» приемник будет отображаться в группе «Другие устройства».

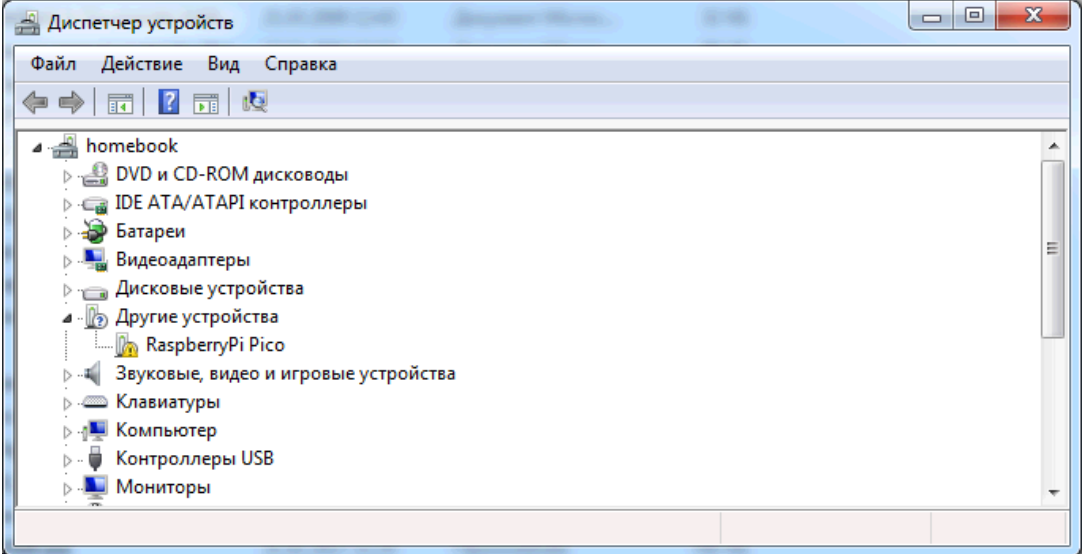

*Рис. 3. Устройство с USB-UART мостом Seeed RP2040 в «Диспетчере устройств» Windows 7 при первом подключении*

По ссылке:<https://zadig.akeo.ie/> загрузите программу установки драйвера и запустите ее на выполнение.

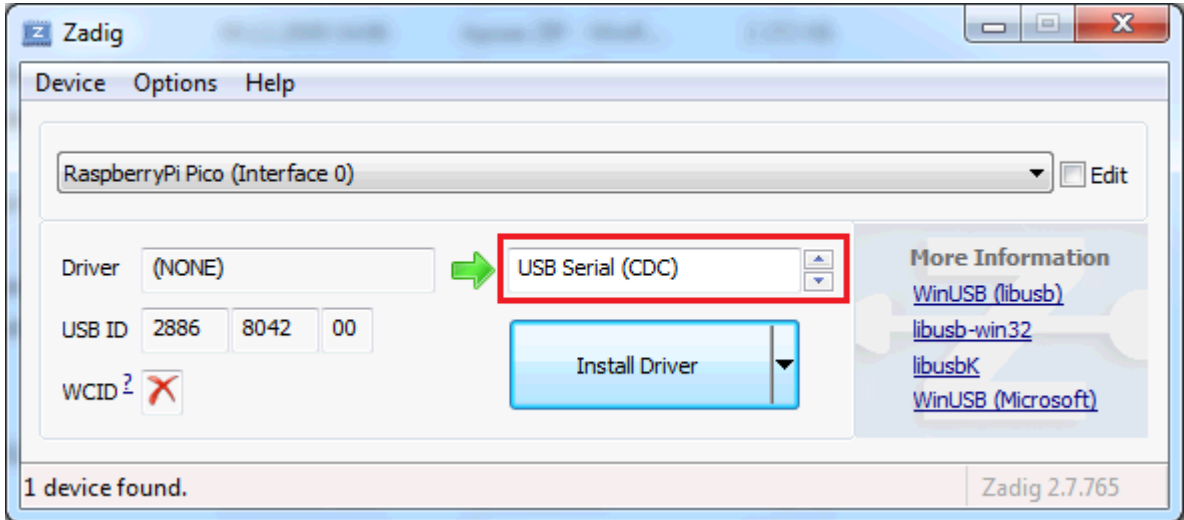

*Рис. 4. Выбор устанавливаемого драйвера для устройства с USB-UART мостом Seeed RP2040*

В программе установки выберите тип устанавливаемого драйвера **USB Serial (CDC)** и нажмите кнопку **Install Driver**. Установка драйвера занимает довольно значительное время. По окончании установки и выводе сообщения *The Driver was installed successfully!,* в «Диспетчере устройств» устройство будет присутствовать в группе «Порты (COM и LPT)» и ему должен быть назначен какой-либо номер COM порта.

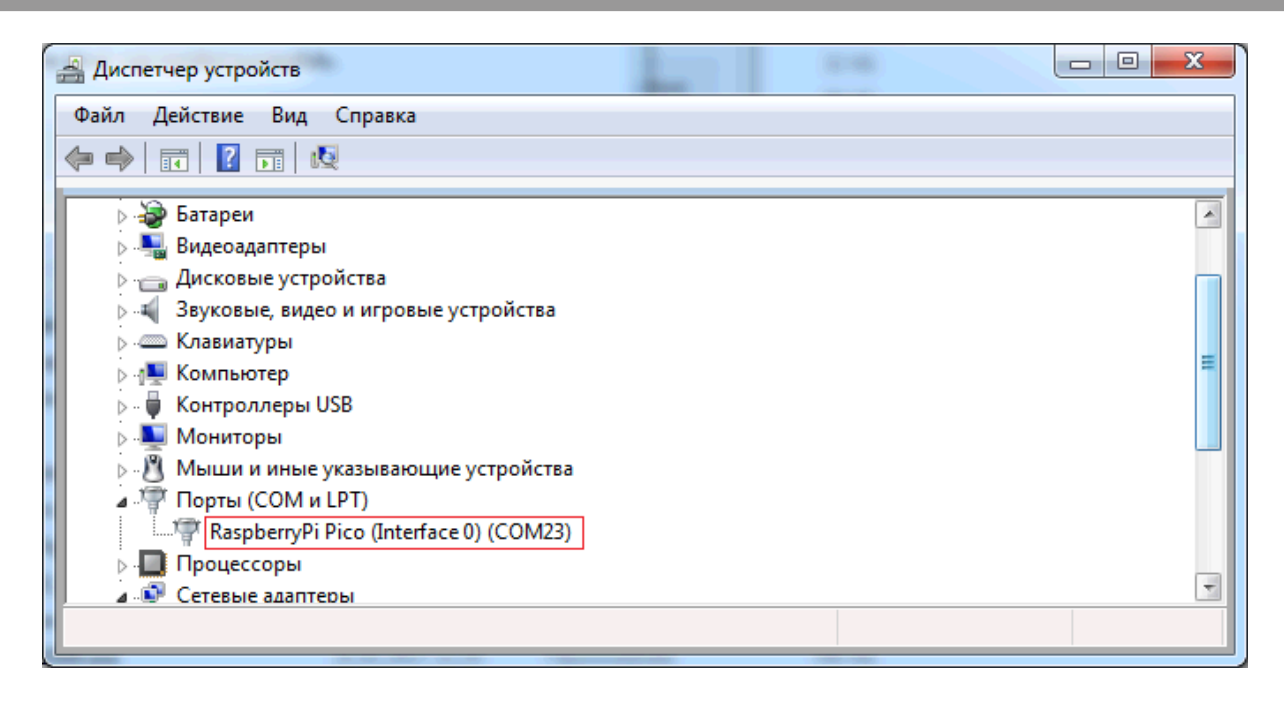

*Рис. 5. Устройство с USB-UART мостом Seeed RP2040 в «Диспетчере устройств» Windows 7 после установки драйвера*

Независимо от типа микроконтроллера и версии операционной системы, устройство должно получить в системе номер виртуального COM порта. Далее можно приступить к настройке устройства.

## **Программа DevConfig**

По ссылке <https://www.prolan.ru/files/freetools/DevConfigSetup.exe> загрузите на Windows компьютер дистрибутив установки программы **DevConfig**. Запустите на выполнение программу установки DevConfigSetup.exe. Для установки потребуются права локального администратора. Последовательно проходите все станицы Мастера установки, используя предлагаемые параметры по умолчанию. По окончании установки, если оставить галочку "Запустить DevConfig" включенной, то программа сразу запустится на выполнение. В дальнейшем, для запуска программы используйте ярлык *ProLAN* - *DevConfig* в меню кнопки «Пуск».

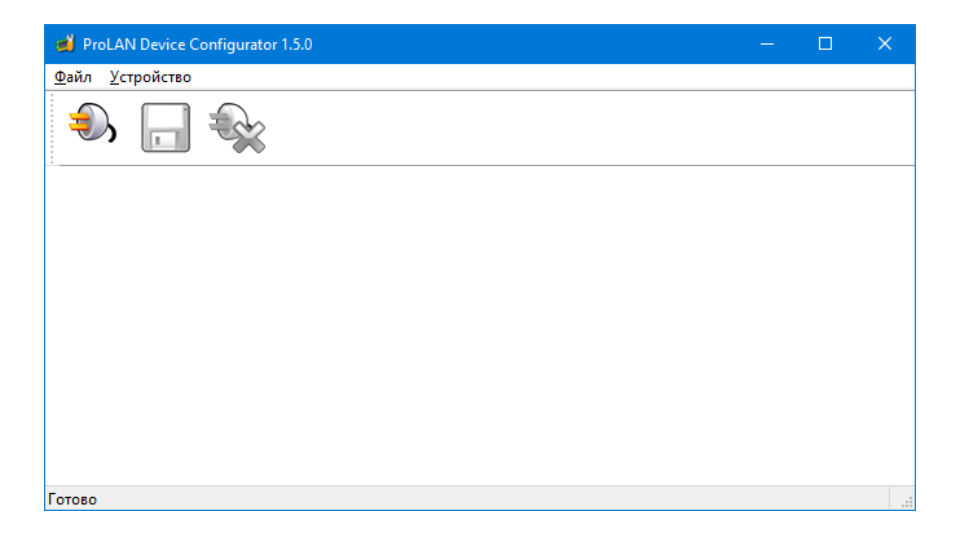

*Рис. 6. Главное окно программы DevConfig*

Переключите кнопку режима в положение **Config mode**. Отключите и вновь подключите питание устройства. После загрузки приемник перейдет в режим **Config mode**, а на дисплее отобразится:

 **CONFIG MODE .**

 **ГОТОВ** В главном меню программы выберите пункт **"Устройство Подключиться…"** или

нажмите кнопку в панели инструментов. В диалоге **"Подключение к устройству"** выберите строку с номером виртуального COM порта устройства.

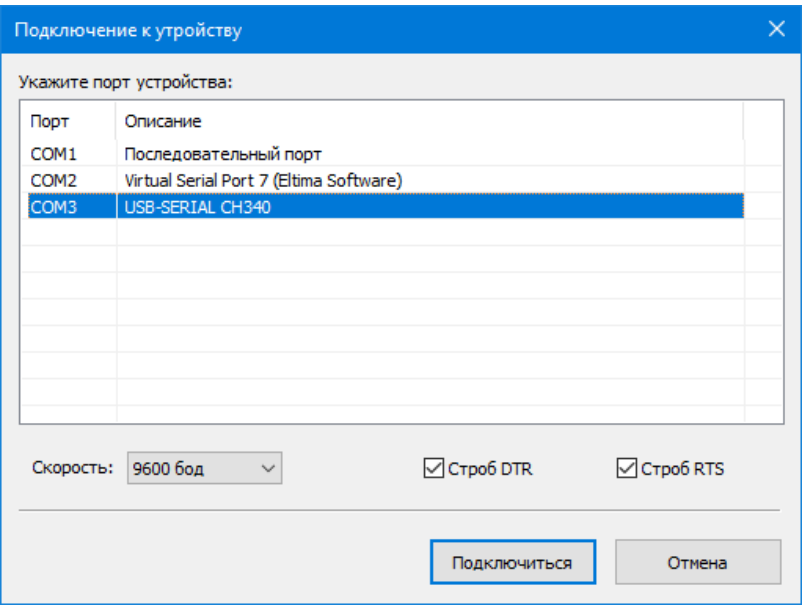

*Рис. 7. Выбор виртуального порта устройства для подключения*

**Примечание!** Для устройств с USB-UART мостом Seeed RP2040 **обязательно выключите** в диалоге опции *Строб DTR* и *Строб RTS*.

Нажмите кнопку **"Подключиться"**. Ожидайте окончания операции запроса текущих настроек устройства и отображения их в окне программы.

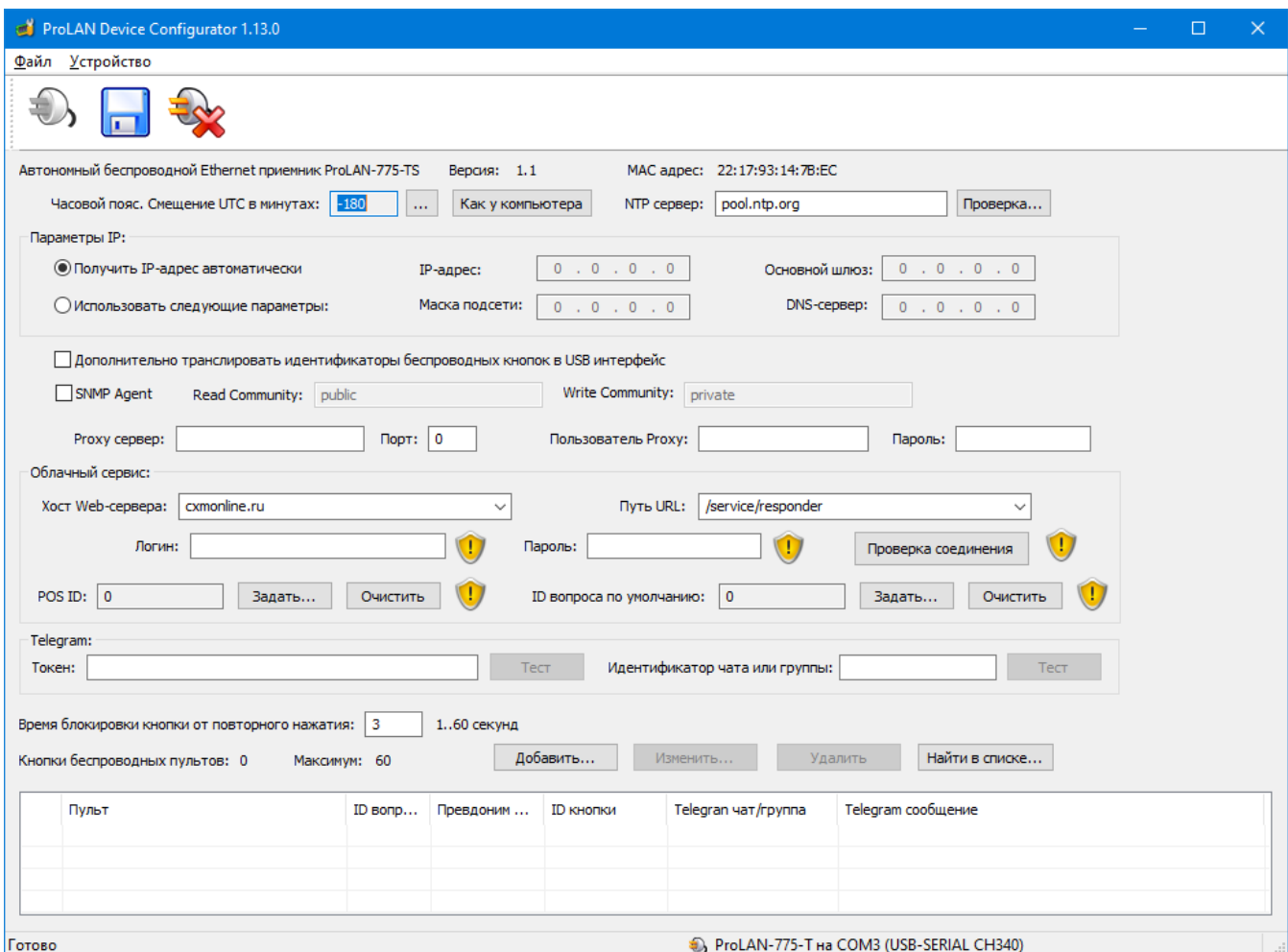

*Рис. 8. Получены текущие настройки устройства*

Вы должны задать весь набор параметров, необходимый для работы:

- **Часовой пояс**. Задает смещение, в минутах, относительно UTC (Гринвича). По умолчанию, в устройстве задан часовой пояс Москвы. Если ваш часовой пояс отличается, то вы можете, нажав кнопку **"Как у компьютера"**, установить такой же часовой пояс, какой установлен у вашего компьютера. Нажав кнопку с тремя точками, справа от значения смещения UTC, вы можете выбрать любой часовой пояс в окне диалога, со списком городов и стран;
- **NTP сервер**. Используется для синхронизации внутренних часов устройства с эталонными часами. По умолчанию, в устройстве задан NTP сервер pool.ntp.org. Вы можете указать IP-адрес или доменное имя другого NTP сервера;
- **Параметры IP:** Выберите один из вариантов
	- **Получать IP-адрес и другие параметры автоматически.** При выборе этого варианта, устройство будет получать IP-адрес и другие параметры (маска подсети, основной шлюз, DNS-сервер)

автоматически, по протоколу DHCP. В локальной сети должен присутствовать DHCP сервер, раздающий IP-адреса;

- **Использовать следующие параметры:** При выборе этого варианта, все параметры IP должны быть заданы вручную, для чего необходимо иметь определенную квалификацию. Чтобы избежать конфликта IP-адресов, а также правильно задать значения параметров обратитесь к ITадминистратору.
	- **IP-адрес:** Задает статический IP-адрес устройства. Адрес должен быть выбран из диапазона IP-адресов подсети Wi-Fi интерфейса точки доступа и не использоваться другими хостами локальной сети;
	- **Маска подсети:** Задайте маску подсети для IP-адреса устройства;
	- **Основной шлюз:** Должен соответствовать IP-адресу шлюза локальной сети для выхода в Интернет;
	- **DNS-сервер:** Может быть задан IP-адрес DNS-сервера локальной или глобальной сети. При задании значений 0.0.0.0, будет использоваться DNS-сервер локальной сети по умолчанию.
- **Дополнительно транслировать идентификаторы беспроводных кнопок в USB интерфейс.** Выбор этой опции позволяет использовать дополнительно приемник совместно с программой EPM-Agent Plus для пользовательской обработки событий нажатий беспроводных кнопок.

 **SNMP Agent.** Включение этой опции обеспечивает поддержку обработки SNMP запросов к устройству от любого хоста локальной сети. *Примечание:* Если вы не знаете что такое SNMP, или не планируете его использовать – просто пропускайте в документе всю связанную с ним информацию. В приложении к документу подробно описано использование устройства с включенной поддержкой SNMP;

- **Read Community:** Имя SNMP сообщества для запросов к устройству с правами READ ONLY. По умолчанию используется значение **public**;
- **Write Community:** Имя SNMP сообщества для запросов к устройству с правами READ/WRITE. По умолчанию используется значение **private**;
- **Proxy сервер** и **порт.** Устройство поддерживает возможность передачи данных в облачный сервис через Proxy сервер. Если Proxy сервер будет использоваться, то введите в поля **IP-адрес** и **номер порта** Proxy сервера. Если Proxy не используется, то оставьте поле Proxy сервер пустым;
- **Пользователь** и **Proxy пароль.** Если Proxy сервер требует аутентификации, то введите в эти поля имя пользователя Proxy и пароль;
- **Хост Web-сервера**. Устройство может передавать данные в два Web-сервиса: CXM-Online хост **cxmonline.ru** (значение при поставке) или в SaaS Loyalty Reporter – хост **911.prolan.ru**. Выбрать имя хоста можно в выпадающем списке поля ввода;
- **Путь URL**. Для сервиса CXM-Online необходимо задавать **/service/responder**. Для SaaS Loyalty Reporter – **/saas/MessageReceiver.php**. Выбрать соответствующий путь можно в выпадающем списке поля ввода;
- **Логин** и **Пароль** облачного сервиса. В эти поля необходимо ввести логин и пароль пользователя **с правами передачи данных** из учетной записи сервиса;
- **Проверка соединения.** После ввода всех вышеперечисленных параметров необходимо выполнить проверку возможности соединения. Нажмите кнопку **"Проверка соединения"**. Следует понимать, что проверка соединения производится с компьютера, а не с устройства. В случае успеха вы увидите сообщение вида:

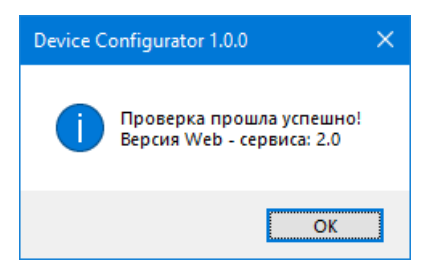

Для сервиса SaaS Loyalty Reporter версия Web-сервиса будет 1.0. В случае проблем при проверке

#### соединения, описание ошибки будет также отображаться в сообщении. Например:

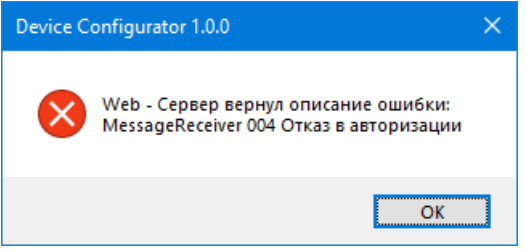

- **POS ID**. Задает числовой идентификатор точки продаж/оказания услуг. Нажмите кнопку **"Задать… "** и выберите POS в списке из Web-сервиса;
- **ID** вопроса по умолчанию. Опционально. Определить вопрос по умолчанию имеет смысл, если все или большая часть беспроводных кнопок пультов отвечают на один и тот же вопрос. При этом варианты ответа у разных кнопок могут быть различными. Нажмите кнопку **"Задать… "** и выберите вопрос в списке вопросов Web-сервиса;
- **Telegram токен.** Опционально. Если необходимо передавать нажатия кнопок пультов в Telegram, то введете в это поле токен созданного вами Telegram бота. Нажмите кнопку **Проверка…**, справа от этого поля, для проверки существования бота. В случае успеха, отобразится сообщение, вида:

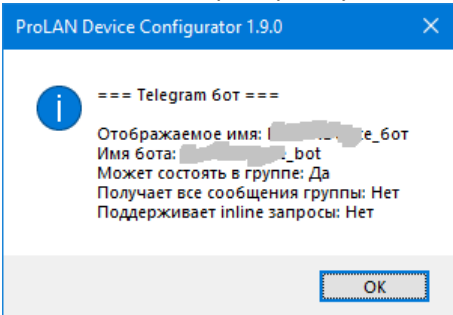

 **Идентификатор чата или группы (по умолчанию).** Вы можете задать идентификатор чата или группы Telegram в который будут отправляться сообщения о нажатии кнопок, без указания идентификатора чата/группы в настройках кнопок (значение по умолчанию). Нажмите кнопку **Проверка…**, справа от этого поля, для проверки возможности отправки сообщений от имени бота в заданную группу или чат Telegram. В случае успеха, отобразится сообщение, вида:

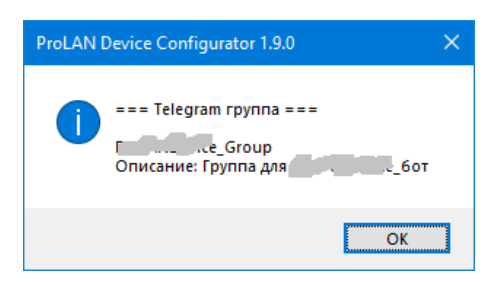

 **Время блокировки кнопки от повторного нажатия**. По умолчанию имеет значение 5 секунд. После нажатия беспроводной кнопки и передачи данных в Web-сервис, повторные нажатия не будут восприниматься устройством до истечения заданного времени от предшествующего нажатия. Вы можете задать значения от 1 до 60 секунд.

#### **Задание списка кнопок**

В приемник зашито максимальное число кнопок беспроводных пультов, которые вы можете задать. Для добавления новой кнопки в список, нажмите кнопку **"Добавить… "**.

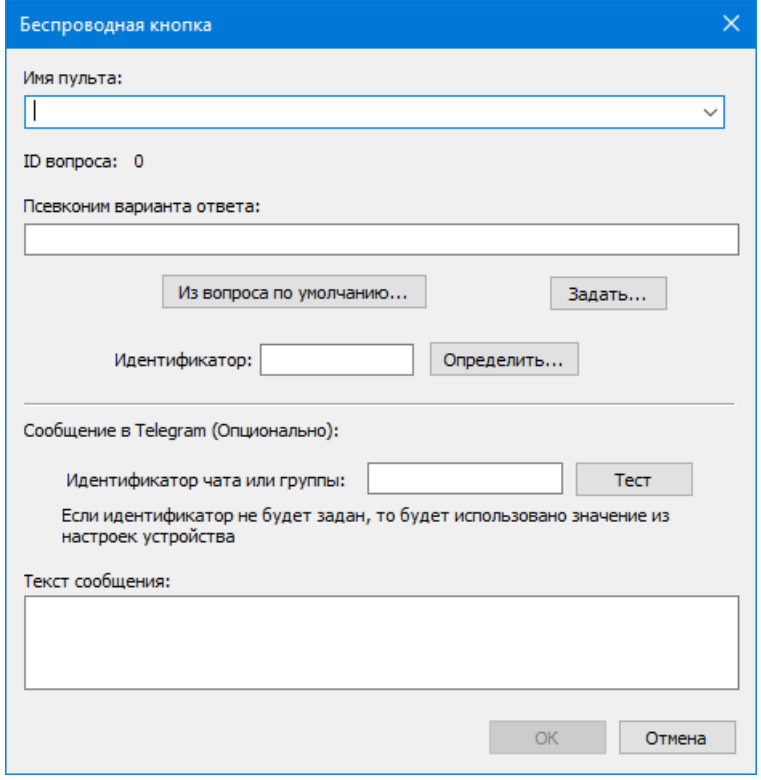

*Рис. 9. Диалог добавления новой кнопки*

Заполните поля диалога:

- **Имя пульта**. Введенное имя пульта будет присутствовать в реквизитах события нажатия кнопки в Web-сервисе. Имя пульта может быть связано с местом установки пульта, например ,**"Окно 1 "** или с сотрудником, за которым закреплен пульт, например **"Иванова Мария"**. Если в списке кнопок уже определено одна или несколько кнопок, то имя пульта можно не вводить, а выбрать его имя в выпадающем списке;
- **Псевдоним варианта ответа**. Для каждой кнопки необходимо определить вопрос и псевдоним варианта ответа. Кнопка **"Из вопроса по умолчанию…"** позволяет выбрать один из вариантов ответа вопроса по умолчанию. Кнопка **"Задать…"** позволяет выбрать вопрос и вариант ответа из списка вопросов Web-сервиса;
- **Идентификатор**. Каждая беспроводная кнопка имеет уникальный идентификатор, состоящий их шести шестнадцатеричных цифр, например, 86E88C.

Нажмите кнопку **"Определить…"**. Появится окно диалога «Обнаружение кнопок». Нажмите беспроводную кнопку. Приемник примет сигнал нажатия и передаст ее идентификатор в программу. В окне диалога отобразится идентификатор кнопки.

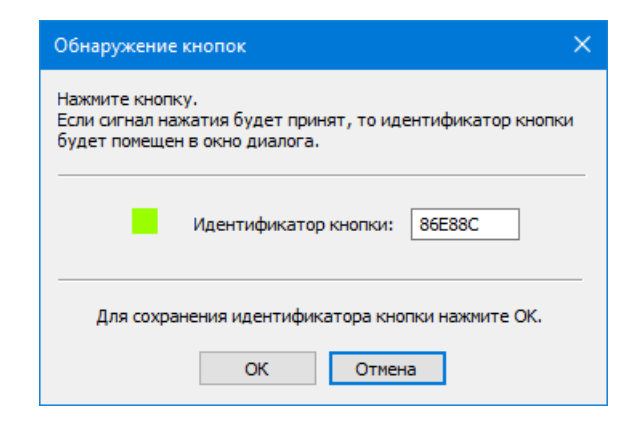

Нажмите **"OK"**для сохранения идентификатора кнопки.

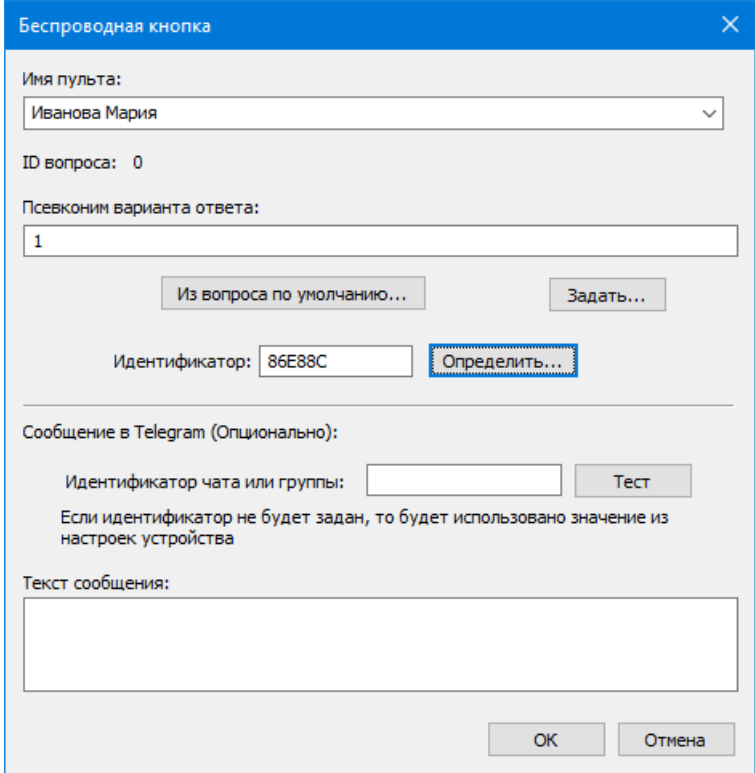

*Рис. 10. Заданы параметры беспроводной кнопки*

#### **Задание сообщения в Telegram для кнопки (опционально)**

Вы можете настраивать передачу в Telegram сообщения только для нужных кнопок пультов, например, для нажатий красных кнопок.

- Если вы задавали значение идентификатора чата/группы Telegram в настройках устройства, и сообщение в Telegram для данной кнопки будет отправляться в эту же группу/чат, то поле **Идентификатор чата или группы** в параметрах кнопки можно оставить пустым. Если необходимо отправлять сообщение в другую группу/чат, либо в общих настройках устройства идентификатор группы/чата не был задан, то введите в это поле нужное значение идентификатора группы/чата и нажмите кнопку **Проверка**.
- **Текст сообщения.** Введите в поле текст сообщения, отправляемого в Telegram при нажатии кнопки. **Внимание!** Максимальная длина текста сообщения составляет 47 символов. Вы можете использовать теги <b>...</b> и <i>...</i> для выделения фрагментов жирным и наклонным шрифтом. Например, задав текст сообщения:

白豆園

<b>Мария Иванова</b> <i>Красная Кнопка</i>

вы получите в Telegram сообщение вида:

#### **Мария Иванова** *Красная Кнопка*

**11:43**

Нажмите **"OK"**для добавления кнопки в список. Добавьте в список другие кнопки пульта. Если пультов несколько, повторите процедуру добавления для всех кнопок всех пультов. Для редактирования параметров беспроводной кнопки, выберите ее в списке и нажмите **"Изменить…"**. Для удаления из списка используйте кнопку **"Удалить"** или клавишу Delete.

![](_page_12_Picture_83.jpeg)

*Рис. 11. Заданы все настройки устройства*

#### **Сохранение настроек**

В главном меню программы выберите **"Устройство Сохранить настройки"** или нажмите кнопку в панели инструментов.

![](_page_13_Picture_213.jpeg)

*Рис. 12. Подтверждение сохранения настроек*

Нажмите **"OK"**для подтверждения сохранения настроек. Получив новые настройки, устройство сохранит их в энергонезависимой памяти. Старые значения настроек затираются. Затем вы услышите тройной звуковой сигнал. Устройство с USB-UART мостом CH340 перезапустится автоматически. Устройства с мостом Seeed RP2040 необходимо перезапустить вручную, отключив и вновь подключив питание. Если переключатель режима останется в положении **Config mode**, то после перезагрузки режим работы не изменится, и вы можете повторно соединиться с устройством и запросить его настройки. Если переключатель будет находиться в положении **Operational mode**, то после перезагрузки устройство сразу перейдет в режим эксплуатации.

## **Operational mode**

В этом режиме, при подаче питания или при перезагрузке устройства, приемник выполняет самодиагностику и начальную загрузку. На первом этапе приемник пытается подключиться к сети и получить IP-адрес. На дисплее отображается:

![](_page_13_Figure_9.jpeg)

Подключите устройство к локальной сети. Один конец кабеля (в комплект поставки не входит) вставьте в разъем RJ-45 устройства, а другой в порт коммутатора, LAN порт роутера или розетку СКС локальной сети. Обязательным условием работы устройства является:

- Наличие в локальной сети DHCP сервера;
- DNS сервера, разрешающего доменные имена;
- Наличие выхода в Интернет из локальной сети без использования прокси либо через проксисервер, не требующий логина и пароля.

Если Ethernet кабель не подключен, неисправен, или не обеспечивает соединение с портом устройства коммутации, то через некоторое (довольно продолжительное) время устройство выдаст два коротких звуковых сигнала и отобразит текст: **LINK OFF** . Проверьте подключение кабеля. Питание можно не отключать. Как только соединение появится, то сообщение исчезнет, а процесс подключения продолжится автоматически.

Если соединение с устройством коммутации есть, но на дисплее отображается: **DHCP FAIL** , то это означает, что устройство не смогло получить от DHCP сервера IP-адрес. Подождите несколько секунд. Устройство автоматически выполняет повторные запросы к DHCP серверу. Когда IP-адрес будет получен, то сообщение исчезнет, и процесс загрузки продолжится. Если сообщение не исчезает длительное время, то обратитесь к администратору, или IT специалисту.

Получив IP-адрес, устройство отобразит его на дисплее **XXX.XXX.XXX.XXX** и перейдет к запросу текущего времени от NTP сервера глобальной или локальной сети.

В верхней строке дисплея отображается текст **Синхронизация времени** . Если текущее время будет получено, то процесс загрузки завершается и приемник переходит в рабочий режим. Если текущее время от NTP сервера не будет получено, устройство выдаст два коротких звуковых сигнала и отобразит текст: **NTP сервер не ответил** . Подождите несколько секунд. Приемник автоматически выполняет повторные запросы к NTP серверу. Если сообщение не исчезает длительное время, проверьте правильность задания доменного имени или IP-адреса NTP сервера в настройках устройства, а также доступность NTP сервера из локальной сети по UDP порту 123.

По завершении загрузки на дисплее отображается:

![](_page_14_Picture_312.jpeg)

*Рис. 13. Приемник готов в работе*

Текст **LINK ON** в левом верхнем углу дисплея означает, что соединение с устройством коммутации есть. Если соединение пропадет (например, был вытащен кабель из разъема RJ-45), то устройство выдаст два коротких звуковых сигнала, надпись **ГОТОВ** исчезнет, а в левом верхнем углу дисплея текст изменится на **LINK OFF** . При восстановлении соединения устройство выдаст короткий звуковой сигнал и вновь отобразит текст **LINK ON** и **ГОТОВ** .

Приняв сигнал нажатия беспроводной кнопки, устройство ищет ее идентификатор в списке заданных в настройках кнопок. Если идентификатор присутствует в списке, то устройство переходит к передаче сообщения в Web-сервис. Текст **ГОТОВ** исчезает, а на его месте отображается

![](_page_14_Picture_10.jpeg)

Устройство выполняет попытку подключения к Web-серверу (либо Proxy серверу, если таковой задан в настройках). В случае успеха, текст **СОЕДИНЕНИЕ…** поменяется на **ОЖИДАЙТЕ…** , устройство передает в Web-сервис параметры нажатой кнопки и ожидает подтверждения приема. Индикатор передачи горит непрерывно. Во время передачи приемник продолжает принимать сигналы нажатия других кнопок, и передаст их в Web-сервис по окончании текущей операции. Если соединение с сервисом или Proxy сервером не будет установлено, то устройство выдаст три коротких звуковых сигнала и отобразит текст  **ОШИБКА СОЕДИНЕНИЯ!** или **Proxy: НЕТ СОЕДИНЕНИЯ** . Причиной чаще всего является неправильное задание в настройках хоста Web-сервиса или прокси-сервера, либо временное отсутствие выхода в Интернет из локальной сети. Повторных попыток соединения устройство не предпринимает.

В ответ на принятые параметры нажатой кнопки, Web-сервис возвращает статус операции приема. Если данные успешно приняты и сохранены в сервисе, то текст **ОЖИДАЙТЕ…** меняется на **ГОТОВ** .

При отправке сообщения через Proxy сервер, если последний не принял или отверг посылку сообщения в Web-сервис, то устройство выдает три коротких звуковых сигнала, а на дисплее отображается текст сообщения об ошибке:

- **PROXY TIMEOUT** Ответ на посылку сообщения не был получен в течение 4 секунд. Причиной чаще всего являются неполадки в локальной сети;
- **PROXY BAD RESPONSE** или **PROXY STATUS XXX** . Неправильный ответ от Proxy сервера или Proxy сервер не смог соединиться с Web-сервером. Причина чаще всего в отсутствии доступа в Internet;
- **SSL HANDSHAKE FAILED** Web-сервер не поддержал процедуру «рукопожатия» SSL/TLS.

Если Web-сервис не принял или отверг сообщение, а также в случае других нештатных ситуаций, устройство выдает три коротких звуковых сигнала, а на дисплее отображается текст сообщения об ошибке:

- **TIMEOUT ERROR** Ответ от Web-сервиса не был получен в течение 3 секунд. Причиной чаще всего является низкая пропускная способность или неполадки в канале Интернет, либо чрезмерно высокая загрузка Web-сервиса;
- **BAD RESPONSE ERROR** Неправильный ответ от Web-сервера. Причина в настройках неправильно задан хост или URL Web-сервиса;
- **HTTP STATUS XXX** Причины отказа Web-сервера можно определить по коду (XXX) возвращенного статуса HTTP запроса. Например, код 404 соответствует причине "Сервер не нашел заданный URL";
- **ERROR CODE XX** Web-сервис принял запрос, но не смог его выполнить по причине неверно заданных параметров: логина, пароля, POS ID, ID вопроса или псевдонима варианта ответа. В этой ситуации настоятельно рекомендуется переключить устройство в режим Config mode и проверить все настройки в программе **DevConfig**.

Если в настройках нажатой беспроводной кнопки задан текст сообщения для отправки в Telegram, то после успешной отправки сообщения в Web-сервис, устройство предпринимает попытку отправки сообщения в Telegram. При этом, на дисплее отображается текст:

![](_page_15_Picture_11.jpeg)

Все последующие действия и сообщения аналогичны, описанным для посылки сообщения в Web-сервис. В случае успешной передачи в Telegram, текст изменяется на **ГОТОВ** .

## **Приложение**

## **Поддержка SNMP**

Для поддержки устройством SNMP запросов необходимо в его настройках включить опцию **SNMP Agent**, а также, при необходимости, задать свои значения для **Read Community** и **Write Community**. Устройство отвечает на SNMP запросы по стандартному номеру порта для SNMP – 161.

MIB база устройства содержит:

- Объекты **стандартной** ветки RFC1213-MIB: **.iso.org.dod.internet.mgmt.mib-2.system** (.1.3.6.1.2.1.1), включая:
	- **sysDescr**. Только чтение. Возвращает строку вида *Hardware: Seeed XIAO RP2040 133MHz - Software: ProLAN-775-T Version 1.1* или *Hardware: LOLIN D1 mini 80MHz - Software: ProLAN-775-TS Version 1.1* DisplayString ( SIZE ( 0 .. 255 ) );
	- **sysObjectID**: Только чтение. Возвращает OID: *.iso.org.dod.internet.private.enterprises.prolan.devices.devProductVersion*, OBJECT IDENTIFIER;
	- **sysUpTime**: Только чтение. Возвращает время работы устройства от момента запуска, TimeTicks;
- **sysContact**: Чтение/Запись. Вы можете задать собственно значение для этого объекта, DisplayString ( SIZE ( 0 .. 255 ) );
- **sysName**: Чтение/Запись. Вы можете задать собственно значение для этого объекта, DisplayString ( SIZE ( 0 .. 255 ) );
- **sysLocation**: Чтение/Запись. Вы можете задать собственно значение для этого объекта, DisplayString ( SIZE ( 0 .. 255 ) );
- **sysServices**: Только чтение. Возвращает 65, INTEGER ( 0 .. 127 ).

![](_page_16_Picture_249.jpeg)

*Рис. 14. Ветка .iso.org.dod.internet.mgmt.mib-2.system устройства в MIB-браузере*

- Только для чтения частный PROLAN-775-TS-MIB в ветке **.iso.org.dod.internet.private.enterprises.prolan** (.1.3.6.1.4.1.17184), включая:
	- Объект **.iso.org.dod.internet.private.enterprises.prolan.devices.devProductVersion** (.1.3.6.1.4.1.17184.5.1), возвращающий строку *RF 433MHz Receiver ProLAN-775-TS v.1.1*, DisplayString ( SIZE ( 0 .. 255 ) );
	- Объекты узла **.iso.org.dod.internet.private.enterprises.prolan.devices.p775ts.stat** (.1.3.6.1.4.1.17184.5.4.1), включая:
		- **statBtnConfigured**: Число сконфигурированных беспроводных кнопок в устройстве, INTEGER;
		- **statBtnPushed**: Число нажатий сконфигурированных беспроводных кнопок от момента запуска устройства, Gauge32;
		- **statWebMsgSent**: Число посланных в Web-сервис сообщений о нажатии кнопок, Gauge32;
		- **statTelegramMsgSent**: Число посланных в Telegram сообщений о нажатии кнопок, Gauge32;
		- **statIfLinkOff**: Число отключений устройства от сети (LINK OFF) с момента запуска, Gauge32;
		- **statHostConnErr**: Число ошибок соединения с Web-сервисом или Proxy при попытке передачи, Gauge32;
		- **statSrvResponseErr**: Число "плохих" возвратов от Web-сервиса или Proxy, Gauge32;
		- **statWebSendErr**: Число ошибок при посылке сообщений в Web-сервис, Gauge32;
		- **statTelegramSendErr**: Число ошибок при посылке сообщений в Telegram, Gauge32;
		- **statAlienBtnPushed**: Число нажатий "посторонних" беспроводных кнопок, не заданных в настройках устройства, Gauge32;

**Установка и настройка автономных беспроводных приемников ProLAN-775-TS**

PEGUE

![](_page_17_Picture_142.jpeg)

*Рис. 15. Ветка .iso.org.dod.internet.private.enterprises.prolan.devices.p775ts устройства в MIB-браузере*

Вы можете использовать следующий текстовый описатель MIB для работы с устройством из MIB-браузеров:

```
-- ProLAN-775-TS MIB.
--
-- Version 1.0.0 (January 2024). Boris A. Gromov [BAG], ProLAN
--
-- SMI Network Management Private Enterprise Codes:
--
-- Prefix: iso.org.dod.internet.private.enterprises.prolan (1.3.6.1.4.1.17184)
--
-- http://www.iana.org/assignments/enterprise-numbers
         PROLAN-775-TS-MIB DEFINITIONS ::= BEGIN
        TMPORTS
                 enterprises
                         FROM RFC1155-SMI
                 Counter32, Gauge32,
                 NOTIFICATION-TYPE
                         FROM SNMPv2-SMI
                 DisplayString
                         FROM RFC-1213;
        prolan OBJECT IDENTIFIER ::= { enterprises 17184 }
         devices OBJECT IDENTIFIER ::= { prolan 5 }
         p775ts OBJECT IDENTIFIER ::= { devices 4 }
        stat 0BJECT IDENTIFIER ::= { p775ts 1 }
          -- PROLAN-775-TS MIB
         devProductVersion OBJECT-TYPE
            SYNTAX DisplayString (SIZE (0..255))
             ACCESS read-only
             STATUS current
             DESCRIPTION
                      "The name and version of the device."
              ::= { devices 1 }
```
#### **Установка и настройка автономных беспроводных приемников ProLAN-775-TS**

PRCLEI

```
 -- The stat group ------------------------------------------------
 statBtnConfigured OBJECT-TYPE
     SYNTAX INTEGER
     ACCESS read-only
     STATUS current
     DESCRIPTION
              "Number of configured wireless buttons."
      ::= { stat 1 }
 statBtnPushed OBJECT-TYPE
     SYNTAX Gauge32
     ACCESS read-only
     STATUS current
     DESCRIPTION
              "Number of the buttons pushes."
      ::= { stat 2 }
statWebMsgSent OBJECT-TYPE
     SYNTAX Gauge32
     ACCESS read-only
     STATUS current
     DESCRIPTION
              "Number of sent Web-messages."
      ::= { stat 3 }
 statTelegramMsgSent OBJECT-TYPE
     SYNTAX Gauge32
     ACCESS read-only
     STATUS current
     DESCRIPTION
              "Number of messages sent to Telegram."
      ::= { stat 4 }
 statIfLinkOff OBJECT-TYPE
     SYNTAX Gauge32
     ACCESS read-only
     STATUS current
     DESCRIPTION
              "Number of connection losses on the network interface."
      ::= { stat 5 }
 statHostConnErr OBJECT-TYPE
     SYNTAX Gauge32
     ACCESS read-only
     STATUS current
      DESCRIPTION
              "Number of Web-server or proxy connection errors."
      ::= { stat 6 }
 statSrvResponseErr OBJECT-TYPE
     SYNTAX Gauge32
     ACCESS read-only
     STATUS current
     DESCRIPTION
              "Number of invalid Web-server or proxy returns.
               This includes: response timeouts, status other than 200,
              bad return from server, invalid request parameters."
      ::= { stat 7 }
 statWebSendErr OBJECT-TYPE
      SYNTAX Gauge32
```

```
 ACCESS read-only
     STATUS current
     DESCRIPTION
             "Number of errors when sending messages to Web server."
     ::= { stat 8 }
 statTelegramSendErr OBJECT-TYPE
    SYNTAX Gauge32
     ACCESS read-only
     STATUS current
     DESCRIPTION
             "Number of errors when sending messages to Telegram."
     ::= { stat 9 }
 statAlienBtnPushed OBJECT-TYPE
     SYNTAX Gauge32
     ACCESS read-only
    STATUS current
    DESCRIPTION
             "Number of the alien buttons pushes."
     ::= { stat 10 }
```
END